# **DISTRIBUTION DE NORTON ANTIVIRUS CORPORATE EDITION Version 7.5 sur des stations 2000/NT**

#### **Installation testée à partir d'un serveur W2000 sur des stations win 2000 avec Harp.**

#### **Exigences minimales** :

- **des serveurs :** P166, Windows NT4 SP5 ou Windows 2000, 32 Mo de RAM, 100 Mo d'espace disque libre.

des clients : Windows 2000/NT workstation SP5, 32 Mo de RAM, 80 Mo d'espace disque libre, WINSOCK 2.0 ou supérieur.

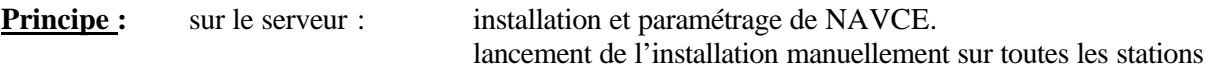

# **1. INSTALLATIONS SUR LE SERVEUR à partir du serveur :**

### **Préalables :**

- se connecter en tant qu'administrateur du réseau.
- pas d'utilisateurs connectés (l'installation nécessite plusieurs redémarrages du serveur).
- créer un répertoire NAV partagé à la racine du disque D ( permissions de partage : contrôle total). Dans les permissions en sécurité, ne laisser que l'administrateur en *contrôle total*.
- Internet Explorer version 5.01 minimum.

## **Sur le CD, il y a 2 répertoires :** le répertoire CD1 et le répertoire CD2.

**Mettre le CD dans le lecteur de CD-ROM.**

#### **Ouvrir dans le CD, le répertoire CD1 puis double -cliquer sur** *CdStart.exe***.**

### **1.1.Installation de Symantec System Center 4.5 :**

- cliquer sur « *Installer Symantec System Center* »

### **Serveur NT4 :**

- cliquer sur OK pour valider le message indiquant que ce serveur ne possède pas la version de MMC requise
- sélection des composants : tout cocher (Microsoft Management Console : MMC, Symantec System Center Console : **SSC** et Alert Management Systeme Console : **AMS<sup>2</sup>** )
- répertoire d'installation : *Parcouri*r, sélectionner D:\NAV puis *OK*
- poursuivre l'installation.
- redémarrer l'ordinateur pour installer Microsoft Management Console
- poursuivre l'installation par défaut au redémarrage de l'ordinateur.
- répertoire d'installation : *Parcourir*, sélectionner D:\NAV puis OK
- redémarrer

### **Serveur W2000 :** MMC est installé par Windows 2000.

- sélection des composants : cocher SSC console et AMS² console
- répertoire d'installation : *Parcourir,* sélectionner D:\NAV puis *OK*
- poursuivre l'installation.
- répertoire d'installation : *Parcourir*, sélectionner D:\NAV puis OK
- redémarrer

### **Aller dans le répertoire CD2 sur le CD puis double -cliquer sur** *CdStart.exe***.**

### **1.2.Installation du module intégrable Norton Antivirus :**

- cliquer sur *« Installer le module intégrable Norton Antivirus* ».
- poursuivre l'installation.
- répertoire d'installation : vérifier que D:\NAV est sélectionné (sinon le sélectionner).
- poursuivre l'installation.
- cliquer sur *Terminer.*
- Cliquer sur *Quitter.*

## **Aller dans le répertoire CD1 sur le CD puis double -cliquer sur** *CdStart.exe***.**

#### **1.3. Installation de la console de Quarantaine :**

- cliquer sur « *Installer la console de Quarantaine* ».
- poursuivre l'installation.
- répertoire d'installation : *Parcourir*, sélectionner D:\NAV puis OK.
- redémarrer.

### **1.4. Installation localement de la Quarantaine Centralisée :**

- cliquer sur « *Installer localement la Quarantaine Centralisée* ».
- poursuivre l'installation.
- répertoire d'installation : *Parcourir*, sélectionner D:\NAV puis *OK.*
- cocher *Messagerie* puis *Suivant*.
- espace disque = 500Mo (entre 500Mo et 4Go) puis *Suivant*.
- redémarrer.

#### **Aller dans le répertoire CD2 sur le CD puis double -cliquer sur** *CdStart.exe***.**

## **1.5. Installation de Norton Antivirus sur les serveurs :**

- cliquer sur « *Installer Norton Antivirus sur les serveurs* ».
- sélectionner « *Installer Serveur Norton Antivirus* ».
- accepter la licence.
- tout cocher puis *Suivant.*
- cliquer sur le nom du serveur dans la colonne de gauche puis sur *Ajouter* (le nom du serveur s'affiche à droite) puis *Suivant*.
- cliquer sur *Changer de destination*, sélectionner D:\NAV (ou tapez D:\NAV) puis *OK* puis *Suivant*.
- donner un nom au groupe de serveur NAV (différent du nom du serveur réseau) puis accepter la création de ce nouveau groupe de serveur puis *OK*.
- laisser cocher « *Démarrage automatique* » puis *Suivant*.
- retenir le mot de passe par défaut (s*ymantec*) puis cliquer sur *Terminer*.
- Norton Antivirus s'installe (procédure assez longue)
- *Fermer*, Q*uitter.*
- redémarrer.

### **Aller dans le répertoire CD2 sur le CD puis double -cliquer sur** *CdStart.exe***.**

#### **1.6. Installation des outils nécessaires au déploiement de NAVCE sur des clients NT/2000 :**

- Cliquer sur *« Installer prog Compagnon de la console Symantec System Center »*.
- Cocher *« Installation du client NT distant »* et poursuivre l'installation.

## **2. PARAMETRAGES A PARTIR DU SERVEUR :**

Ouvrir la console Symantec System Center (*Démarrer, Programmes, Symantec System Center, Symantec System Center console*).

### **2.1. Déverrouiller le groupe de serveur :**

- double-cliquez sur « *Symantec System Center* » dans la partie de gauche, puis double -cliquez sur *« Hiérarchie du système* ».
- faites un clic-droit sur le nom du serveur Norton Antivirus, dans le menu déroulant choisir « *Déverrouiller un groupe de serveurs* » (mot de passe = *symantec*) puis OK. Le nom de votre serveur Réseau apparaît.
- **2.2. Nommer le serveur principal :** clic-droit sur le nom du serveur Réseau, dans le menu déroulant choisir « *Désigner comme serveur principal* » puis OK.

## **2.3. Paramétrage de protection des clients :**

- clic-droit sur le nom du serveur Réseau, dans le menu déroulant choisir « *Toutes les tâches* » puis « *Norton Antivirus* » puis « *Option réservées à l'administrateur du client* ».
- vérifier que dans l'onglet *Sécurité* soit coché : « *Interdire aux utilisateurs de décharger les services NAV* » et « *Exiger un mot de passe pour la désinstallation de NAV client* » puis OK.

## **2.4. Paramétrage de l'analyse antivirale du serveur :**

- clic-droit sur le nom du serveur Réseau, dans le menu déroulant choisir « *Toutes les tâches* » puis « *Norton Antivirus* » puis « *Analyses programmées* ».
- supprimez les analyses programmées sur le serveur puis OK.

## **L'administrateur lancera manuellement les analyses des disques durs du serveur.**

## **2.5. Paramétrage de la mise à jour des définitions virales du serveur :**

- clic-droit sur le nom du serveur Réseau, dans le menu déroulant choisir « *Toutes les tâches* » puis « *Norton Antivirus* » puis «*Gestionnaire de définitions virales* ».
- dans la partie « *Mode de récupération des mises à jour des définitions virales par les serveurs* », cliquer sur « *Configurer* » et décocher « *Programmer des mises à jours automatiques* » puis OK.

**L'administrateur lancera manuellement les mises à jours des définitions de virus pour le serveur.**

## **2.6. Recherche des dernières définitions de virus (a effectuer au moins une fois par mois) :**

**1 er cas : le serveur a une adresse IP :** sur le serveur, ouvrir Norton Antivirus (*Démarrer, Programmes, Norton Antivirus Corporate Edition, Norton Antivirus Corporate Edition).*

## **sous Windows 2000 :**

- Lancer LiveUpdate et configurer le serveur proxy *: LiveUpDate, Options,* onglet *proxy,* cocher *« connexion par un serveur proxy »,* cocher *« paramètres proxy personnalisés* », puis renseigner les champs **HTTP** et **FTP** avec *172.16.0.1* et **Ports** avec *3128*, puis OK.
- Cliquer ensuite sur *Suivant* et poursuivre la mise à jour des définitions par *LiveUpDate.*

## **sous Windows NT4 :**

- Lancer LiveUpdate et configurer le serveur proxy *: LiveUpDate, Configurer,* onglet *proxy, cocher « personnaliser mes paramètres de proxy pour LiveUpDate »,* cocher les deux cases *proxy HTTP* et *proxy FTP,* puis renseigner les champs **adresse** avec *172.16.0.1* et **Port** avec *3128*, puis OK.
- Cliquer ensuite sur *Suivant* et poursuivre la mise à jour des définitions par *LiveUpDate.*

Le téléchargement et le décompactage des définitions sont effectués par LiveUpDate.

## **2 eme cas : le serveur n'a pas d'adresse IP :**

- **Sur une station connectée à Internet**, télécharger la mise à jour du mois à l'adresse : www.symantec.com/avcenter/defs.download.html
- Rechercher le fichier de mise à jour des signatures de virus pour **Nav6.0 et 7.x Corporate Edition** pour **Windows 2000/NT (**actuellement, fichier de la forme *mmjjx86.exe*).
- Copier le fichier (*mmjjx86.exe*) **sur le serveur** dans le répertoire : *D:\nav\clt-inst\win32\VirDefs*
- Double-cliquez sur ce fichier (*mmjjx86.exe*) pour appliquer cette mise à jour au serveur.
- Attendre un peu pour le rafraîchissement de l'affichage de la date de mise à jour des virus.

### **2.7. Paramétrage de la mise à jour des définitions virales des clients :**

- rafraîchir l'affichage de la console en appuyant sur la touche F5
- clic-droit sur le nom du serveur Norton Antivirus, dans le menu déroulant choisir « *Toutes les tâches* » puis « *Norton Antivirus* » puis «*Gestionnaire ds définitions virales* ».
- dans la partie « *Mode de récupération des mises à jour des définitions virales par les clients* », cocher « *Mettre à jour les définitions virales à partir du serveur parent* » puis cliquer sur « *Paramètres* ». rentrez la valeur 2880 (les clients mettront à jour leurs définitions virales tous les 2 jours) puis OK. décocher « *Programmer le client pour la mise à jour automatique via Live up Date* »*.* cocher « *Interdire au client de lancer Live Up Date manuellement* » puis *OK*.

## **2.8. Paramétrage des options de Quarantaine :**

- clic-droit sur le nom du serveur Réseau, dans le menu déroulant choisir « *Toutes les tâches* » puis « *Norton Antivirus* » puis «*Options de quarantaine* ».
- décocher « *Activer la retransmission au serveur de quarantaine* » puis *OK*.

## **2.9. Paramétrage des options de protection en temps réel du serveur :**

- clic-droit sur le nom du serveur Réseau, dans le menu déroulant choisir « *Toutes les tâches* » puis « *Norton Antivirus* » puis « *Options de protection en temps réel du serveur* ».
- vérifier que « *Activer la protection en temps réel du système de fichiers* » et « *Tous les types* » soient cochés, puis cliquer sur « *Options* ».
- vérifier que « *Ouverts ou modifiés…* », « *Analyser les fichiers dans les fichiers compressés* » et « *Sauvegarder le fichier avant de tenter la réparation* » soient cochés, puis cliquer sur *OK*.

## **2.10. Paramétrage des options de protection en temps réel des clients :**

- clic-droit sur le nom du serveur Réseau, dans le menu déroulant choisir « *Toutes les tâches* » puis « *Norton Antivirus* » puis « *Options de protection en temps réel du client* ».
- vérifier que « *Activer la protection en temps réel du système de fichiers* » et « *Tous les types* » soient cochés, puis cliquer sur « *Options* ».
- vérifier que « *Ouverts ou modifiés…* » et « *Sauvegarder le fichier avant de tenter la réparation* » soient cochés, puis cliquer sur *OK*.

## **3. DISTRIBUTION SUR LES STATIONS DE NAVCE 7.5 :**

*On suppose que c'est sur une station où Norton Antivirus n'est pas installé.*

## **3.1. Sur des clients Windows 2000/NT :**

- Dans la console SSC, cliquer sur le nom du serveur réseau et cliquer sur l'option « *Outils »* de la barre des menus puis sur *« Installation du client NT ».*
- Dans la fenêtre *« Serveurs antivirus »*, ouvrir le répertoire Serveur Norton Antivirus pour faire apparaître le nom du serveur de domaine et cliquer sur le serveur pour l'activer.
- Dans la fenêtre *« Ordinateurs disponibles »*, ouvrir *« Réseau Microsoft Windows »* pour faire apparaître le nom du domaine puis ouvrir le domaine pour obtenir la liste des stations.
- Sélectionner une station sur laquelle vous désirez déployer NAVCE et le serveur Norton correspondant puis cliquer sur *« Ajouter ».*
- Répéter l'opération pour toutes les stations choisies pour le déploiement.
- Cliquer sur *« Terminer ».*

### **3.2. Sur des clients Windows XP** :

- Désactiver la protection en temps réel du système de fichiers (non pris en charge par Windows XP).
- Lancer l'installation à partir du serveur comme pour une station Windows 2000/NT.
- Ne pas prêter attention aux messages d'erreurs (s'il y en a) et poursuivre l'installation.
- Télécharger le fichier *sevinst.exe* sur le site : ftp://ftp.symantec.com/public/english\_us\_canada/symevnt/sevinst.exe
- Lancer sevinst.exe.

**3.3. Verrouillage du groupe de serveur :** clic droit sur le nom du serveur Norton Antivirus, dans le menu déroulant choisir « *Verrouiller un groupe de serveur* ». Une fois le serveur Norton verrouillé, les mises à jours s'appliquent aux clients.

**Fermer la console SSC en enregistrant les modifications**.

# **4. REMARQUES :**

- Windows Terminal Server et Mac : pas pris en charge par cette version de Norton Antivirus.
- **Pour les postes non connectés à un réseau :** Installer le client Norton Antivirus qui fonctionne également en local : sur le CD2, lancer « installer localement le client Norton Antivirus » et suivre les instructions.
- Pour les clients 16 bits : créer un répertoire nommé temp à la racine du disque C et rajouter la ligne suivante dans l'autoexec.bat des stations : Set temp=c:\temp.

### - **Configuration déduite de cette notice :**

**Norton Antivirus Corporate Edition :** installé sur le serveur.

**Centrale d'administration Live Up Date :** pas installé.

**Installation des clients :** manuelle à partir du serveur (clients en mode réseau).

**Gestion de la quarantaine :** en local sur les clients.

**Mise à jour des définitions de virus du serveur :** manuelle sur le site www.symantec.com.

**Mise à jour des définitions de virus des clients** : automatique (tous les 2 jours).

**Analyse antivirus du serveur et des clients :** manuelles, commandées à partir de la console Symantec. **Options de protection en temps réel du serveur et des clients :** activée (sauf pour Windows XP) pour tous les types de fichiers ouverts ou modifiés, sauvegarde du fichier avant réparation, analyse des fichiers situés dans des fichiers compressés sur le serveur, réparation et mise en quarantaine des virus si l'opération échoue.

# **5. RESSOURCES :**

- **Sur le CD1 et le CD2, dans le répertoire** *Docs* **:**
	- *preinstl.pdf* : prise en main de Norton Antivirus Corporate Edition 7.5.
	- *sscguide.pdf* **:** manuel du Symantec System Center.
	- *navguide.pdf* **:** manuel de Norton Antivirus Corporate Edition 7.5.
- **Sur le web :**
	- *ftp://ftp.symantec.com/public/francais/* **:** site ftp de Symantec France.
	- http://www.symantec.com/avcenter/vinfodb.html : liste et caractéristiques de virus (en anglais).
	- http://www.hoaxbuster.com/: liste et caractéristiques de faux-virus (en français).

# **6. D'AUTRES PARAMETRAGES… :**

## - **Pour forcer l'installation automatique de NAVCE sur les stations :**

Ouvrir Symantec System Center, faites un clic -droit sur le nom du serveur Réseau, dans le menu déroulant Choisir « *toutes les tâches* » puis « *Norton Antivirus* » puis « *Option réservées à l'administrateur des clients* ». Cocher « imposer une mise à jour à la prochaine connexion ».

A la prochaine connexion, Norton Antivirus se réinstallera sur toutes les stations (redémarrage obligatoire).

## - **Pour revenir à une définitions de virus plus ancienne :**

Ouvrir Symantec System Center, faites un clic -droit sur le nom du serveur Réseau, dans le menu déroulant Choisir « *toutes les tâches* » puis « *Norton Antivirus* » puis « *gestionnaire de définitions virales* ». Dans la partie « *mode de récupération des mises à jour des définitions virales par les serveurs* », cliquer sur « *configurer* » puis sur « *fichier de définition* ». Sélectionner le fichier de définitions virales voulu puis « *Appliquer* ».

**Attention :** les fichiers de définitions virales plus récents que ceux appliqués seront effacés.

## - **Pour installer les outils nécessaire s au déploiement de NAVCE sur des serveurs NT/2000 :**

Installer le programme *« Compagnons de la console Symantec System Center »* qui se trouve sur le CD2. Cocher *« Déploiement du serveur Norton Antivirus »* et poursuivre l'installation.

Dans la console, cliquer sur le nom du serveur réseau et cliquer sur l'option « *Outils »* de la barre des menus Cliquer sur *« Déploiement du serveur AV »* et poursuivre l'installation selon qu'il s'agisse d'une installation initiale d'un serveur Antivirus ou d'une mise à jour d'un serveur Antivirus existant.

Sélectionner un serveur sur lequel vous désirez déployer NAVCE et cliquer sur *« Ajouter »,* puis sur *« Terminer ».* 

## - **Pour installer la Centrale d'administration Live Up Date :**

Installer l'utilitaire Live Up Date Administration qui se trouve sur le CD1.

## - **Pour l'installation de Norton Antivirus sur des clients à partir d'une disquette ou d'un fichier .exe autoextractible :**

Lire dans le chapitre 4, la rubrique « *installation de Norton Antivirus sur des clients à partir d'une disquette ou d'un fichier .exe autoextractible* », pages 129 à 133, du document *navguide.pdf* qui se trouve dans le répertoire *Docs* sur chacun des CD.

## - **Configurations avancées (paramétrage des clients, des serveurs, etc…):**

Lire le chapitre « *examen approfondi du fichier Grc.dat* », pages 179 à 198, du document *navguide.pdf* qui se trouve dans le répertoire *Docs* sur chacun des CD.